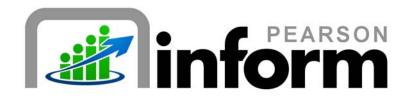

### **User Guide**

Editing and Deleting Reports Date: 1/26/2010

Copyright © 2009 Pearson Education, Inc. or its affiliate(s).

All rights reserved. No part of this publication may be reproduced or transmitted in any form or by any means, electronic or mechanical, including photocopy, recording, or any information storage and retrieval system, without permission in writing from the copyright owner. Contact NCS Pearson, Inc., Educational Assessment, San Antonio, Texas; 1-800-228-0752.

"Pearson," the Pearson logo and "Pearson Inform" are trademarks of Pearson Education, Inc. or its affiliate(s) in the U.S. and/or other countries.

# **Table of Contents**

| 1 | EDI | TING REPORTS                       | 3  |
|---|-----|------------------------------------|----|
|   | 1.1 | EDIT REPORT SETTINGS               | .3 |
|   | 1.2 | EDITING STATIC AND DYNAMIC REPORTS | .6 |
| 2 | DEI | LETING REPORTS                     | .9 |
|   | 2.1 | DELETING REPORTS                   | .9 |

ii|Page Pearson Inform 5.1 Education Intelligence

## 1 Editing Reports

#### 1.1 Edit Report Settings

The Primary Dashboard contains a list of queries, reports and dashboards that have been saved by you or others in the district or school. When in Edit mode you can modify the settings of an existing report and save the changes in the Report Library.

.11 .11

• From the default Dashboard Home Page, **click** the Primary Dashboard icon.

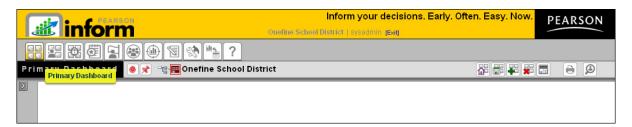

Figure 1-1

• Expand <sup>12</sup> the Report Library panel.

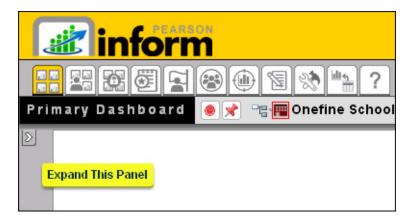

Figure 1-2

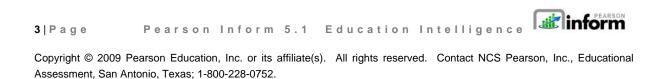

• A toolbar and two folders will display:

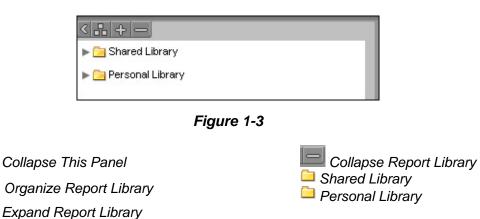

- Click the B Organize Report Library icon
- Click the Shared Library drop-down arrow ▶.
- Click a report name.
- The dit Saved Report and Report Delete Saved Report icon options display.

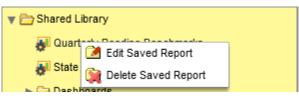

Figure 1-4

Click *Edit* Saved Report.

4|Page Pearson Inform 5.1 Education Intelligence

• The *Edit* <*Report Name*> pop-up window displays.

| Edit .ELL Dashboard |            |          |                         |                                                            |  |  |  |  |  |
|---------------------|------------|----------|-------------------------|------------------------------------------------------------|--|--|--|--|--|
| Title:              | .ELL Dashb | oard     |                         |                                                            |  |  |  |  |  |
| Description:        | .ELL Dashb | oard     |                         |                                                            |  |  |  |  |  |
|                     |            | 🔵 Dyn    | namic Report 🔵 Static I | Report                                                     |  |  |  |  |  |
| Access Typ          | pe Us      | sers     | Context                 | Scope                                                      |  |  |  |  |  |
| 💿 Persona           | al ad      | dmin001  |                         |                                                            |  |  |  |  |  |
| 🔵 Shared            | Al         | ll Users | V District              | Pearson School District                                    |  |  |  |  |  |
| I                   |            |          | 🗹 School                | <ul> <li>All Schools In Pearson School District</li> </ul> |  |  |  |  |  |
|                     |            |          | 🗹 Teacher/Course        |                                                            |  |  |  |  |  |
|                     |            |          | General Public          | (a) All Classes In Pearson School Distr                    |  |  |  |  |  |
| 🗋 Persona           | al Library |          |                         |                                                            |  |  |  |  |  |

Figure 1-5

- Edit the settings.
- Click the Save (Replace) or the Cancel button.

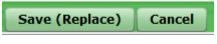

Figure 1-6

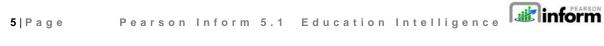

### 1.2 Editing Static and Dynamic Reports

You can change the subject, specify different report parameters, select other assessments, and change the way the report displays.

#### To modify a dynamic or static report:

 In the Report Library pane, select a dynamic or static report to display in the Dashboard.

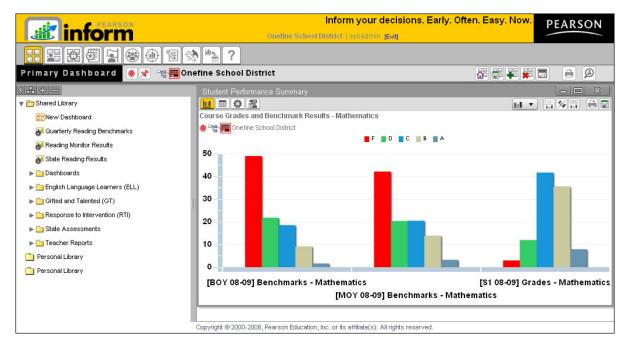

Figure 1-7

Click the Query Controls icon 
 on the Chart Controls toolbar.

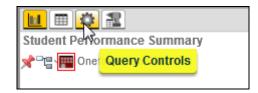

Figure 1-8

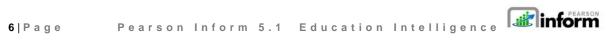

 The query controls will display the following report options: Query selection, Test Parameters, Student Group Parameters, Proficiency Profile, Disaggregator, Assessments, and Learning Standards used to generate the report.

| Course Grades and Benchmark Results - Mathematics  |           |                          |                    | X   |  |  |  |  |  |
|----------------------------------------------------|-----------|--------------------------|--------------------|-----|--|--|--|--|--|
|                                                    |           |                          |                    |     |  |  |  |  |  |
| Student Performance Summary                        |           |                          |                    |     |  |  |  |  |  |
| ☆□镭 🕎 Onefine School District                      |           |                          |                    |     |  |  |  |  |  |
| Query: [01] Student Performance Summary            |           |                          |                    | -   |  |  |  |  |  |
| Test Parameters                                    | Assessm   | ients                    | Learning Standards | 4   |  |  |  |  |  |
| Subject: Mathematics                               | +         | V GRADES                 | Standards Tier:    | 111 |  |  |  |  |  |
| Year: 08-09                                        | ↔       ■ | S1 08-09] Grades - Mathe |                    | 411 |  |  |  |  |  |
| Student Group Parameters                           |           | V DCAL                   |                    |     |  |  |  |  |  |
| Enrollment: Currently Enrolled                     | Total     | ✓ [BOY 08-09] Benchmarks |                    |     |  |  |  |  |  |
| By School:                                         | 4         |                          |                    |     |  |  |  |  |  |
| Target Group: <none></none>                        | Selected  | MOY 08-09] Benchmarks    |                    |     |  |  |  |  |  |
| Proficiency Profile                                | 3         | ► Care State             |                    |     |  |  |  |  |  |
|                                                    |           |                          |                    |     |  |  |  |  |  |
| Grades Profile (5T)                                |           |                          |                    |     |  |  |  |  |  |
| Disaggregator                                      |           |                          |                    |     |  |  |  |  |  |
| Display: <none></none>                             |           |                          |                    |     |  |  |  |  |  |
| Filter: <none></none>                              |           |                          |                    |     |  |  |  |  |  |
| Click query icon above or below to generate report |           |                          |                    | •   |  |  |  |  |  |

Figure 1-9

- Specify new report criteria, if necessary.
- Click <sup>O</sup> Get Assessments.

Assessment, San Antonio, Texas; 1-800-228-0752.

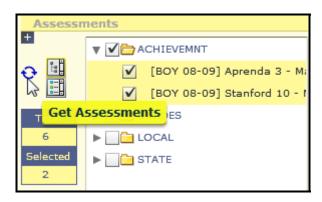

Figure 1-10

7 | Page Pearson Inform 5.1 Education Intelligence

• Specify the new learning standards, if required.

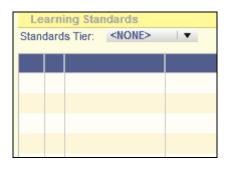

Figure 1-11

Click the Generate Report icon to create the newly modified report.

8|Page Pearson Inform 5.1 Education Intelligence

### 2 Deleting Reports

### 2.1 Deleting Reports

- In Edit mode, **click** a report name in the Report Library.
- The dit Saved Report and Report Delete Saved Report icon options display.

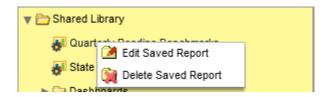

Figure 2-1

- Click Q Delete Saved Report.
- The delete *Confirmation* pop-up window displays with a Yes or *No* option.

| Confirmation           |  |  |  |
|------------------------|--|--|--|
| Delete .RTI Dashboard? |  |  |  |
| Yes No                 |  |  |  |
|                        |  |  |  |

Figure 2-2

• **Click** the appropriate button.

When you are finished organizing your Report Library, **click** to exit the edit mode. The

Grganize Report Library icon and Report Library panel will display in their default view. (See **Figure 1-3**)

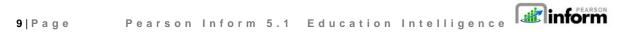